## **Steps to Sign a PDF**

- **1.** Open the PDF document or form that you want to sign.
- 2. Click the icon in the toolbar. Alternatively, choose Tools > Fill & Sign.

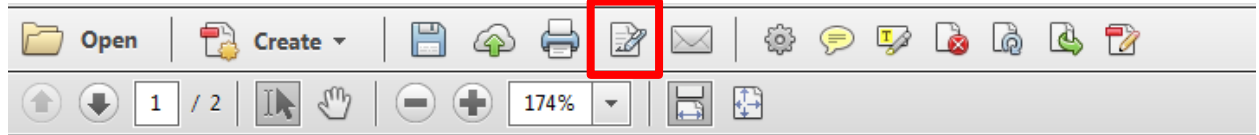

## 3. Choose the Place Signature field :

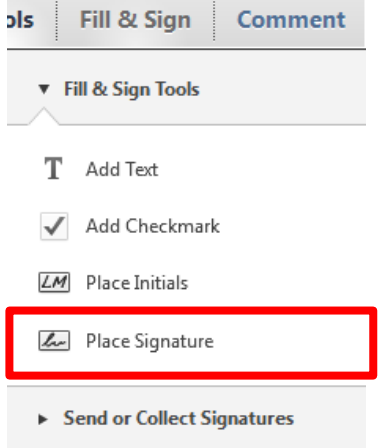

- $\triangleright$  Work with Certificates
- 4. Select Draw my Signature. This will allow you to draw your signature using the mouse. Accept when complete.  $\overline{r}$

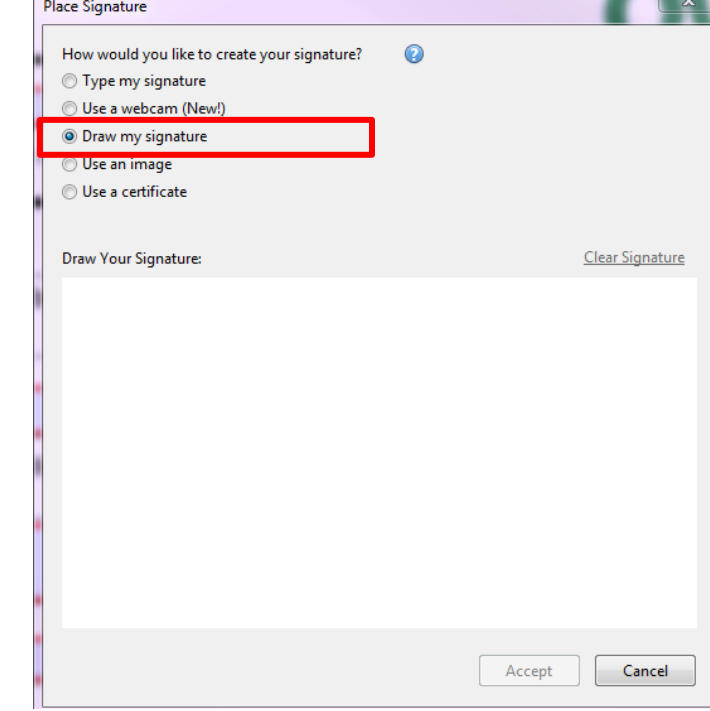

5. Place your signature in the signature box. Save and close.